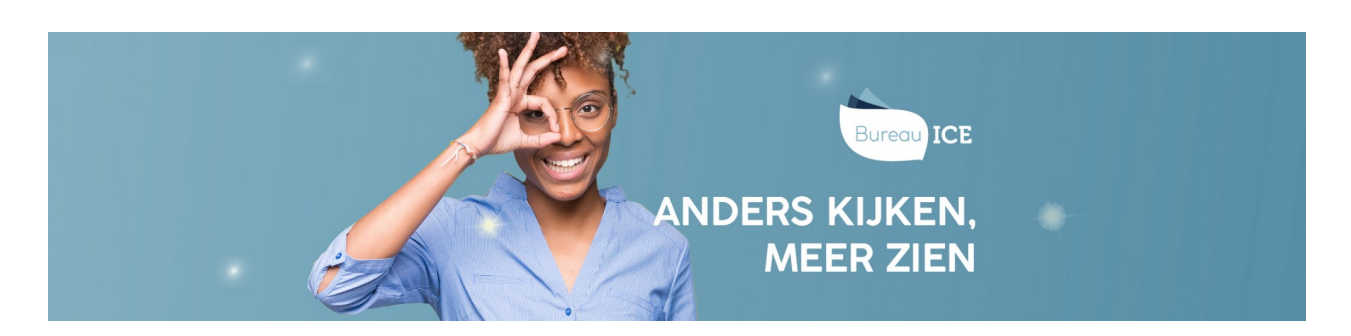

# TOETSEN KLAARZETTEN

Wilt u een toets klaarzetten in het Toetsplatform Taal? Volg dan onderstaand stappenplan.

Om deze handeling te kunnen uitvoeren, heb u de rol Docent of Docentbeheerder nodig.

### **Stap 1 - Selecteer toetsen**

Ga naar het kopje 'Toetsen=>Klaarzetten' in het Toetsplatform Taal. Selecteer de toets(en) die u wilt afnemen. In het overzicht wordt het volledige aanbod aan toetsen in het Toetsplatform Taal getoond. U kunt verschillende **[zoekfilters](http://handleiding.toets.nl/zoekfilters-instellen-bij-het-klaarzetten-van-toetsen-649) instellen** om het toetsaanbod te filteren. Voor meer informatie over een toets kunt u met uw muis op het i-symbool klikken in de meest rechter kolom van het toetsoverzicht.

Bij 'Vorm' kunt u zien of een toets digitaal, op papier of beide wordt aangeboden. Als er toetsen in het overzicht staan die u niet kunt aanvinken of waarbij een rood kruis getoond wordt, kunt u hiernaar informeren bij de afdelings- of instellingsbeheerder. Ga op de toets staan en klik op selecteer in de meest rechterkolom. Klik vervolgens op 'Selecteer groepen 'of 'Selecteer kandidaten'.

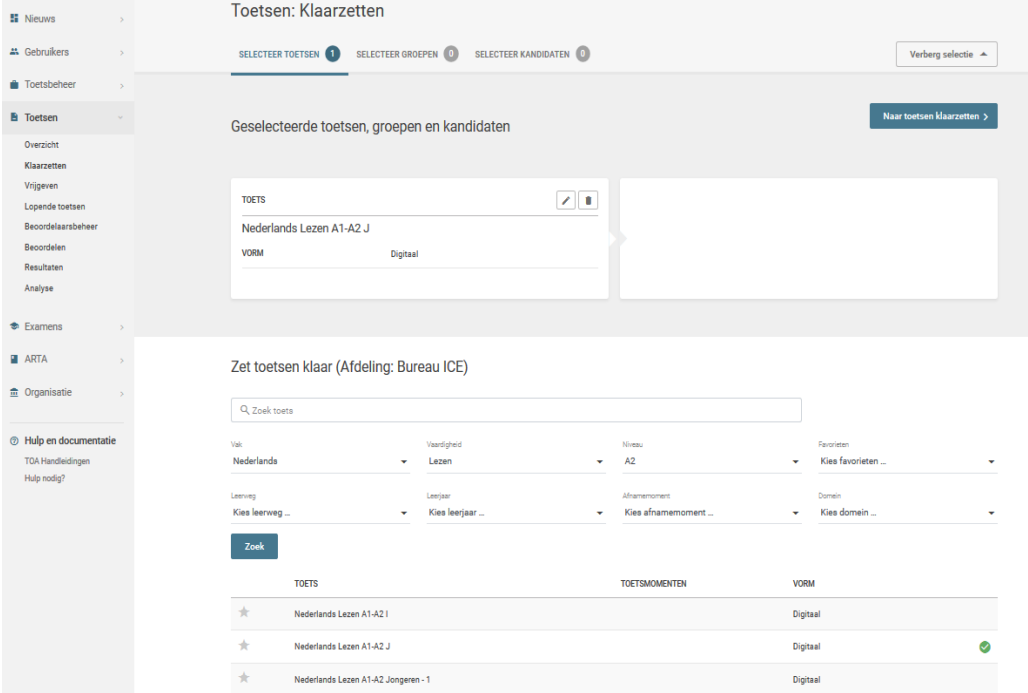

## **Stap 2 - Selecteer kandidaten**

U kunt de geselecteerde toets(en) klaarzetten voor een groep cursisten of voor individuele cursisten. Wilt u de toets(en) klaarzetten voor een groep cursisten? Vink dan de gewenste groep aan onder 'Selecteer groepen'. Wilt u de toets(en) klaarzetten voor individuele cursisten? Vink dan de desbetreffende cursist(en) aan onder 'Selecteer kandidaten'. Klik vervolgens op 'Bekijk selectie'.

### **Stap 3 - Klaarzetten**

Als laatste stap kiest u of u de toets alleen wilt klaarzetten of ook direct wilt vrijgeven. Wilt u de toets alleen klaarzetten? Klik dan op 'Klaarzetten'. De toets dient dan op een later moment nog vrijgegeven te worden (**zie toetsen [vrijgeven](http://handleiding.toets.nl/toetsen-vrijgeven-653)**). Wilt u de toets ook vrijgeven? Geef dan de periode aan waarin de toets moet worden afgenomen door de datum en tijd af te bakenen. U kunt ook alleen de vanaf-datum en -tijd invullen. De toets is vanaf dit moment 30 dagen beschikbaar in de toetsspeler van de cursist. Als u

een toets direct wilt vrijgeven, dan hoeft u de datum en tijd niet te wijzigen. Deze staan automatisch ingesteld op de vanaf-datum en -tijd van het moment van het klaarzetten van de toets. Wilt u de toets pas op een later moment vrijgeven, pas dan de datum en tijd aan. Klik vervolgens op 'Klaarzetten en vrijgeven'. Hebt u een papieren versie van een toets klaargezet? Dan moet het systeem de papieren boekjes eerst genereren, voordat u ze kunt downloaden. Lees hier meer over bij **[downloaden](http://handleiding.toets.nl/downloaden-papieren-toetsboekjes-1051) papieren toetsboekjes**.

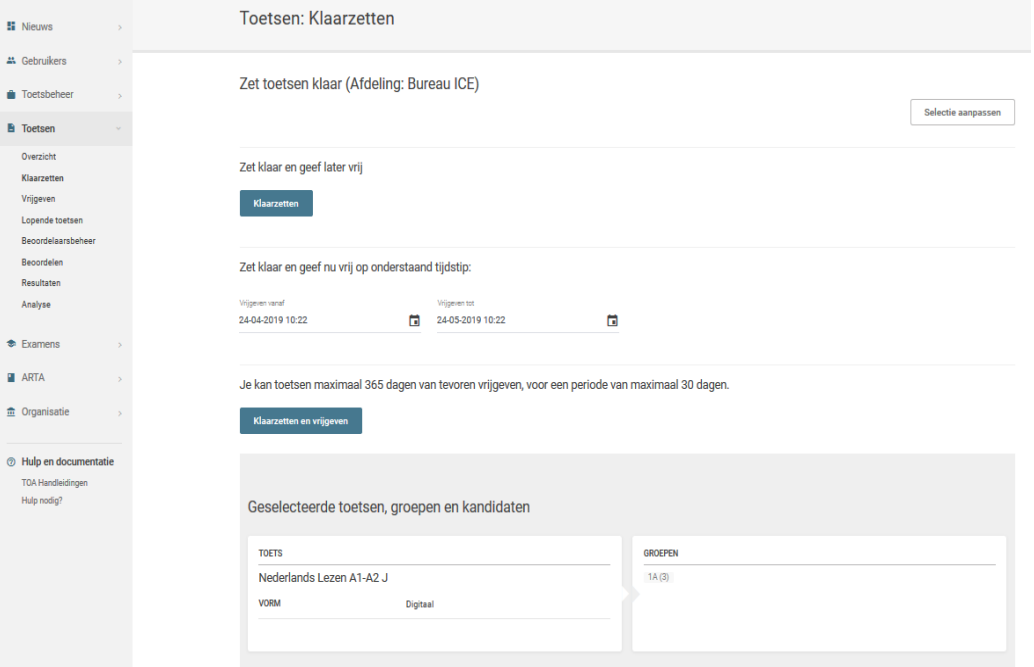

## **Aanvullende opties bij het klaarzetten van een toets**

Als een toets handmatig moet worden beoordeeld, kunt u tijdens het klaarzetten van een toets ook direct een beoordelaar toewijzen. voor meer informatie hierover naar **[beoordelaars](http://handleiding.toets.nl/beoordelaar-toewijzen-bij-het-klaarzetten-van-toetsen-1052) toewijzen bij het klaarzetten van toetsen**. Het is tevens mogelijk om een toets voor uzelf klaar te zetten en deze vervolgens als kandidaat te maken. Daarvoor moet u de rol van 'Kandidaat' in het Toetsplatform Taal hebben. Zet de toets voor uzelf klaar. Wissel vervolgens van rol rechts bovenin uw scherm van docent naar kandidaat.

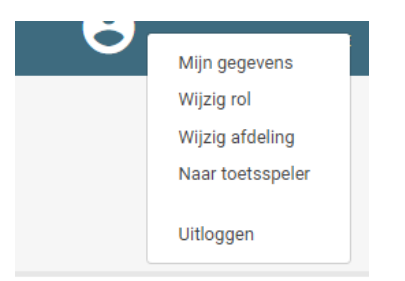